# **XPression**

### **XPression Asset Cache Server User Guide**

**Version 11.0**

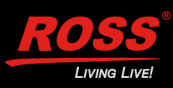

## **Thank You for Choosing Ross**

You've made a great choice. We expect you will be very happy with your purchase of Ross Technology. Our mission is to:

- **1.** Provide a Superior Customer Experience
	- offer the best product quality and support
- **2.** Make Cool Practical Technology
	- develop great products that customers love

Ross has become well known for the Ross Video Code of Ethics. It guides our interactions and empowers our employees. I hope you enjoy reading it below.

If anything at all with your Ross experience does not live up to your expectations be sure to reach out to us at *solutions@rossvideo.com*.

 $DAR$ 

David Ross CEO, Ross Video *dross@rossvideo.com*

## **Ross Video Code of Ethics**

Any company is the sum total of the people that make things happen. At Ross, our employees are a special group. Our employees truly care about doing a great job and delivering a high quality customer experience every day. This code of ethics hangs on the wall of all Ross Video locations to guide our behavior:

- **1.** We will always act in our customers' best interest.
- **2.** We will do our best to understand our customers' requirements.
- **3.** We will not ship crap.
- **4.** We will be great to work with.
- **5.** We will do something extra for our customers, as an apology, when something big goes wrong and it's our fault.
- **6.** We will keep our promises.
- **7.** We will treat the competition with respect.
- **8.** We will cooperate with and help other friendly companies.
- **9.** We will go above and beyond in times of crisis. *If there's no one to authorize the required action in times of company or customer crisis - do what you know in your heart is right. (You may rent helicopters if necessary.)*

## **XPression Asset Cache Server · User Guide**

- Ross Part Number: **3500DR-026-11.0**
- Release Date: August 23, 2022.
- Software Issue: **11.0**

The information contained in this Guide is subject to change without notice or obligation.

## **Copyright**

©2022 Ross Video Limited, Ross®, and any related marks are trademarks or registered trademarks of Ross Video Limited. All other trademarks are the property of their respective companies. PATENTS ISSUED and PENDING. All rights reserved. No part of this publication may be reproduced, stored in a retrieval system, or transmitted in any form or by any means, mechanical, photocopying, recording or otherwise, without the prior written permission of Ross Video. While every precaution has been taken in the preparation of this document, Ross Video assumes no responsibility for errors or omissions. Neither is any liability assumed for damages resulting from the use of the information contained herein.

### **Patents**

Patent numbers US 7,034,886; US 7,508,455; US 7,602,446; US 7,802,802 B2; US 7,834,886; US 7,914,332; US 8,307,284; US 8,407,374 B2; US 8,499,019 B2; US 8,519,949 B2; US 8,743,292 B2; GB 2,419,119 B; GB 2,447,380 B; and other patents pending.

### **Notice**

The material in this manual is furnished for informational use only. It is subject to change without notice and should not be construed as commitment by Ross Video Limited. Ross Video Limited assumes no responsibility or liability for errors or inaccuracies that may appear in this manual.

## **Warranty and Repair Policy**

Ross Video Limited (Ross) warrants its XPression systems to be free from defects under normal use and service for the following time periods from the date of shipment:

- **XPression Server** 12 months
- **XPression Software Upgrades** 12 months free of charge
- **System and Media hard drives** 12 months

If an item becomes defective within the warranty period Ross will repair or replace the defective item, as determined solely by Ross.

Warranty repairs will be conducted at Ross, with all shipping FOB Ross dock. If repairs are conducted at the customer site, reasonable out-of-pocket charges will apply. At the discretion of Ross, and on a temporary loan basis, plug in circuit boards or other replacement parts may be supplied free of charge while defective items undergo repair. Return packing, shipping, and special handling costs are the responsibility of the customer.

This warranty is void if products are subjected to misuse, neglect, accident, improper installation or application, or unauthorized modification.

In no event shall Ross Video Limited be liable for direct, indirect, special, incidental, or consequential damages (including loss of profit). Implied warranties, including that of merchantability and fitness for a particular purpose, are expressly limited to the duration of this warranty.

This warranty is TRANSFERABLE to subsequent owners, subject to Ross' notification of change of ownership.

#### **Extended Warranty**

For customers that require a longer warranty period, Ross offers an extended warranty plan to extend the standard warranty period by one year increments. For more information about an extended warranty for your XPression system, contact your regional sales manager.

## **Environmental Information**

The equipment that you purchased required the extraction and use of natural resources for its production. It may contain hazardous substances that could impact health and the environment.

To avoid the potential release of those substances into the environment and to diminish the need for the extraction of natural resources, Ross Video encourages you to use the appropriate take-back systems. These systems will reuse or recycle most of the materials from your end-of-life equipment in an environmentally friendly and health conscious manner.

The crossed-out wheeled bin symbol invites you to use these systems.

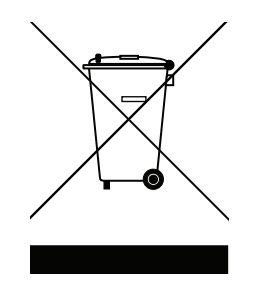

If you need more information on the collection, reuse, and recycling systems, please contact your local or regional waste administration.

You can also contact Ross Video for more information on the environmental performances of our products.

## **Company Address**

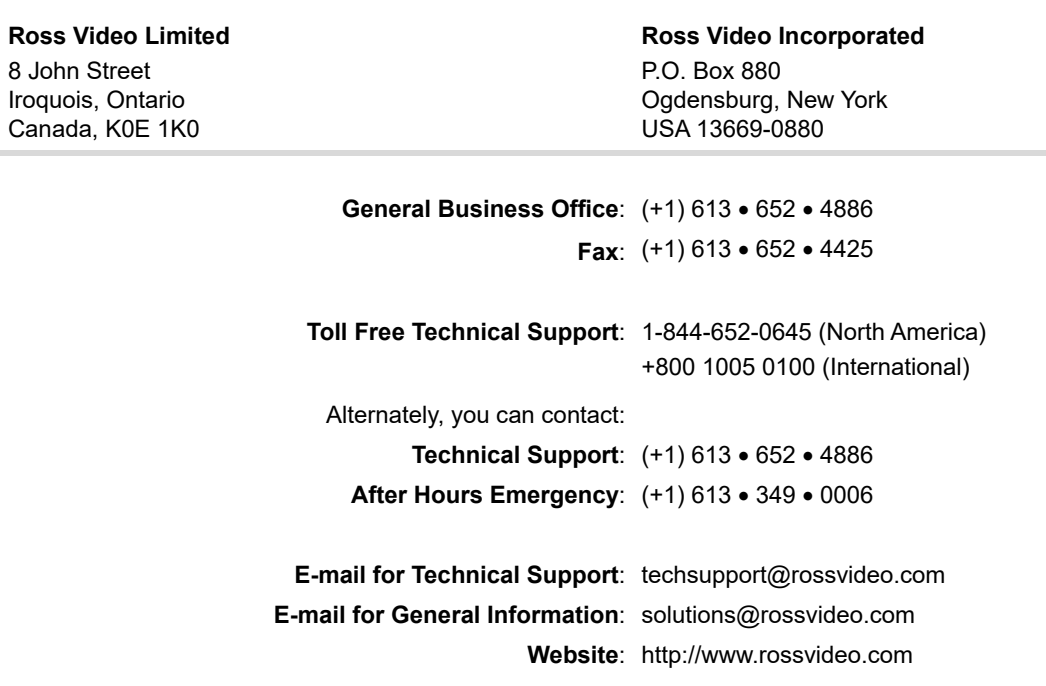

## **Contents**

## **[Introduction 1](#page-8-0)**

[About This Guide 1-1](#page-8-1) [Documentation Conventions 1-1](#page-8-2) [Getting Help 1-1](#page-8-3) [Contacting Technical Support 1-2](#page-9-0)

## **[XPression Asset Cache](#page-10-0)  Server Installation 2**

[Prerequisites 2-2](#page-11-0) [Installing the XPression Asset Cache Server 2-2](#page-11-1)

## **[XPression Asset Cache](#page-14-0)  Server Setup 3**

[Workflow 3-2](#page-15-0) [Setting Up the XPression Asset Cache Server 3-3](#page-16-0)

## **Using the XPression [Asset Cache Server 4](#page-22-0)**

[XPression Asset Cache Server Interface 4-2](#page-23-0)

## <span id="page-8-0"></span>**Introduction**

The XPression Asset Cache Server is an optional part of the XPression OpenMAM workflow that allows assets to be downloaded from a remote MAM system prior to the rundown being activated for playout.

## <span id="page-8-1"></span>**About This Guide**

This user guide describes the XPression Asset Cache Server, its installation, configuration, and functions.

If, at any time, you have a question pertaining to the installation, configuration, or operation of the XPression Asset Cache Server, please contact us at the numbers listed in the section "**[Contacting Technical Support](#page-9-0)**" on page 1–2. Our technical staff are always available for consultation, training, or service.

### <span id="page-8-2"></span>**Documentation Conventions**

Special text formats are used in this guide to identify parts of the user interface, text that a user must enter, or a sequence of menus and submenus that must be followed to reach a particular command.

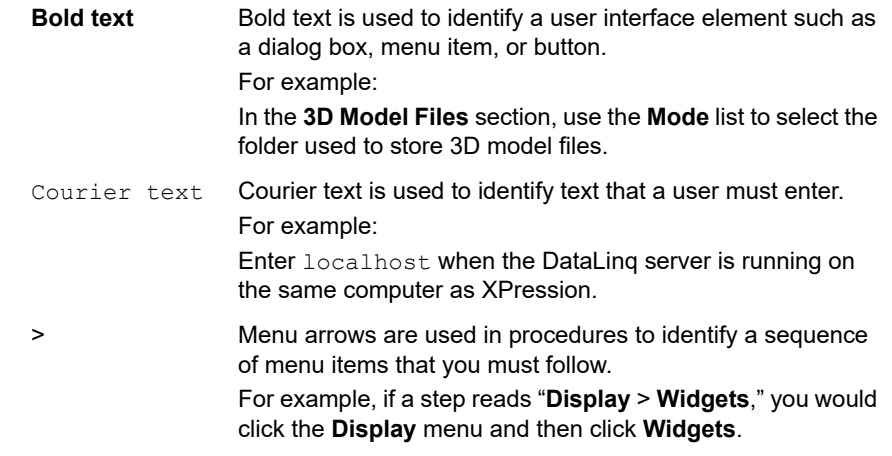

### <span id="page-8-3"></span>**Getting Help**

The *XPression Asset Cache User Guide* is supplied as a print-ready PDF file. Locate the guide in the C:\Archive folder to open a guide PDF in Adobe® Reader® for viewing or printing.

## <span id="page-9-0"></span>**Contacting Technical Support**

At Ross Video, we take pride in the quality of our products, but if problems occur, help is as close as the nearest telephone.

Our 24-hour Hot Line service ensures you have access to technical expertise around the clock. After-sales service and technical support is provided directly by Ross Video personnel. During business hours (eastern time), technical support personnel are available by telephone any time. After hours and on weekends, a direct emergency technical support phone line is available. If the technical support person who is on call does not answer this line immediately, a voice message can be left and the call will be returned shortly. This team of highly trained staff is available to react to any problem and to do whatever is necessary to ensure customer satisfaction.

- **Technical Support:**
	- › 1-844-652-0645 (North America)
	- › +800 1005 0100 (International)
- **After Hours Emergency:** (+1) 613-349-0006
- **E-mail:** [techsupport@rossvideo.com](mailto:techsupport@rossvideo.com?Subject=Information%20Request&Body=Hi,%0D%0D)
- **Website:**<http://www.rossvideo.com>

## <span id="page-10-0"></span>**XPression Asset Cache Server Installation**

The following topics are discussed in this section:

- • [Prerequisites](#page-11-0)
- • [Installing the XPression Asset Cache Server](#page-11-1)

## <span id="page-11-0"></span>**Prerequisites**

To use the XPression Asset Cache Server, the following is required:

- XPression v6.5 3600 or higher
- XPression Gateway / MOS Plugin
- A licensing dongle that is programmed to support the Asset Cache Server

## <span id="page-11-1"></span>**Installing the XPression Asset Cache Server**

Use the following procedures to complete the install of the XPression Asset Cache Server:

#### **To install the XPression Asset Cache Server:**

**1.** Locate and double-click the **xpAssetCacheServer-***X***.***X***\_***XXXX***.exe** file.

The **Setup - XPression Asset Cache Server** window opens.

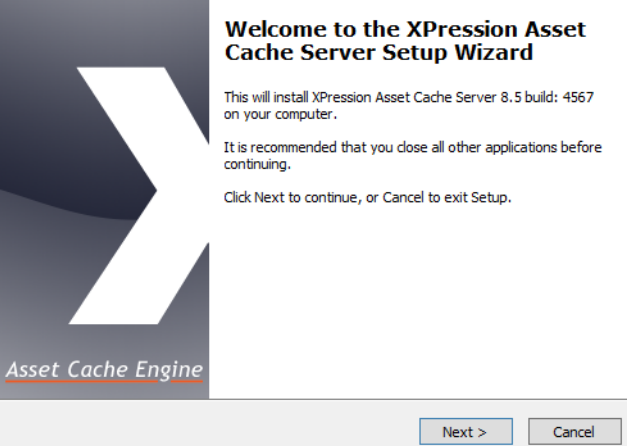

#### **2.** Click **Next**.

The **Select Destination Location** section opens.

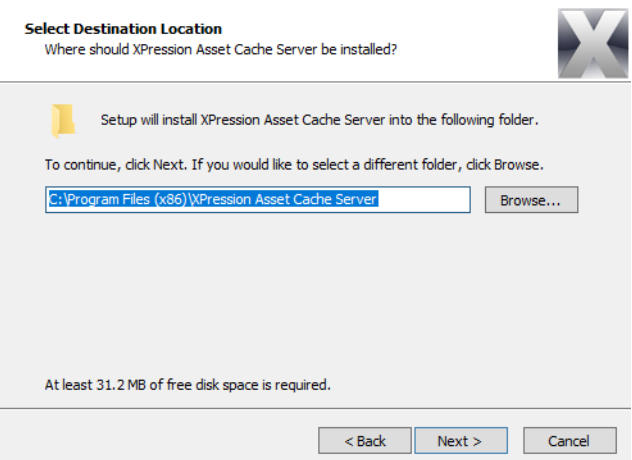

**3.** Use the default destination folder location or click **Browse** to locate and select a different destination location.

#### **4.** Click **Next**.

The **Select Components** section opens.

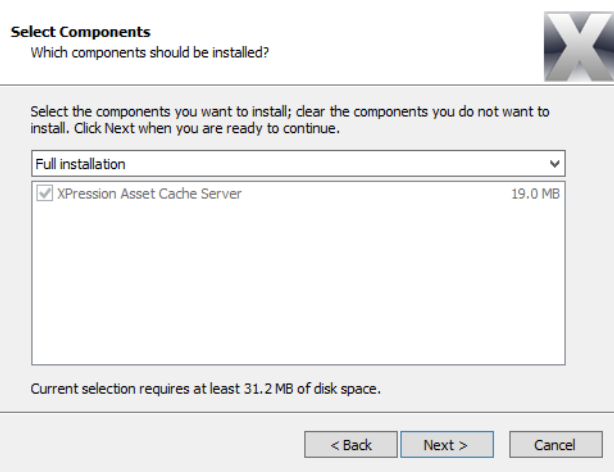

#### **5.** Click **Next**.

The **Select Start Menu Folder** section opens.

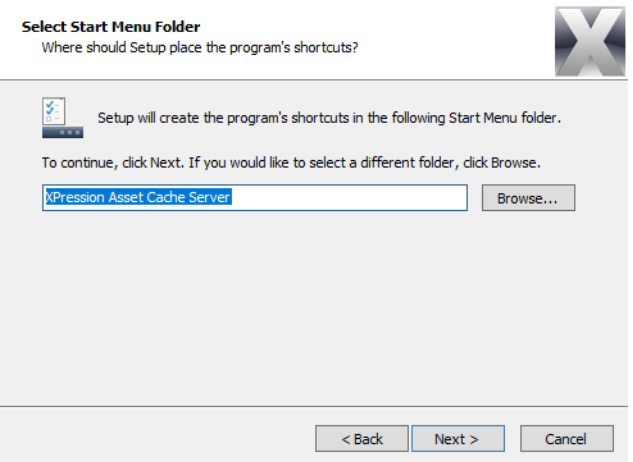

- **6.** Use the default Start menu folder location or click **Browse** to locate and select a different Start menu location.
- **7.** Click **Next**.

The **Select Additional Tasks** section opens.

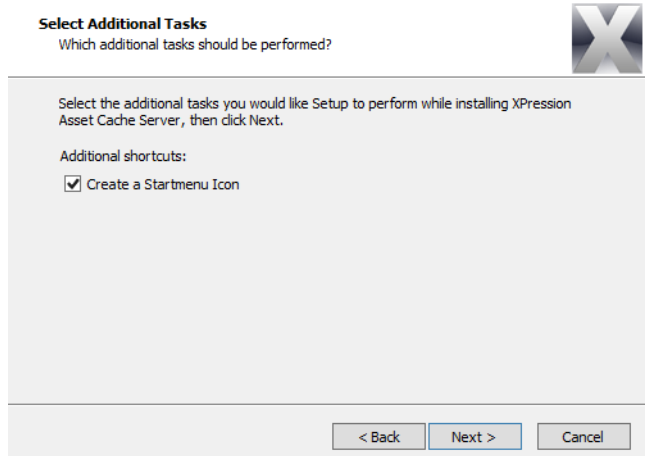

- **8.** Select the **Create a Startmenu Icon** check box to add the **XPression Asset Cache Server** icon to the Windows Start Menu. This is selected by default.
- **9.** Click **Next**.

The **Ready to Install** section opens.

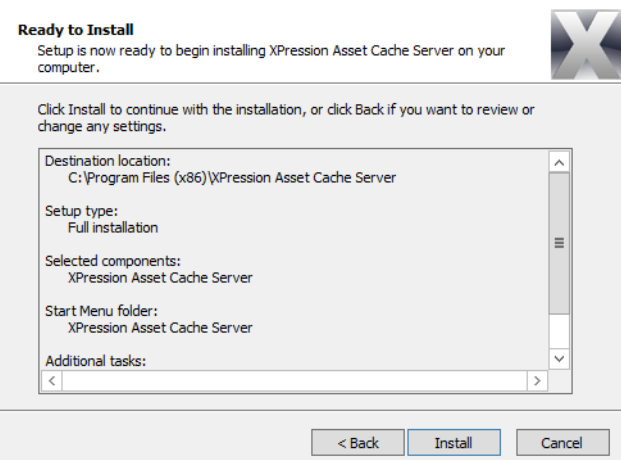

**10.** Click **Install**.

The installation begins. Once the installation is complete, the **Completing the XPression Asset Cache Server Setup Wizard** section opens.

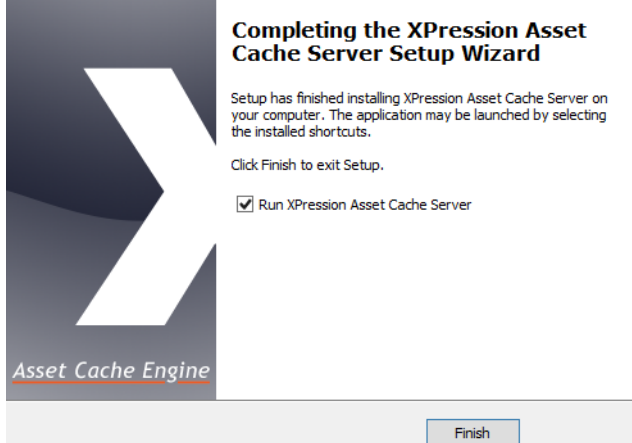

**11.** Click **Finish**.

If the **Run XPression Asset Cache Server** check box is left as selected by default and the installation was successful, the program launches.

## <span id="page-14-0"></span>**XPression Asset Cache Server Setup**

The following topics are discussed in this section:

- • [Workflow](#page-15-0)
- • [Setting Up the XPression Asset Cache Server](#page-16-0)

## <span id="page-15-0"></span>**Workflow**

The Asset Cache Server maintains a tightly coupled connection with the XPression Gateway to keep an up to date list of monitored rundowns and the stories/items contained within them. When a rundown is monitored in the NRCS, it will be made available to the Asset Cache Server software which will parse the rundown for any MOS objects containing OpenMAM graphics objects. These OpenMAM assets will be added to a queue to be downloaded locally to a folder on the Asset Cache Server. These assets will be polled periodically to check for updated versions on the MAM system.

When a rundown is activated in the XPression Remote Sequencer for playout, the XPression engines will be made aware of the rundown. Instead of fetching the asset from the MAM, the XPression engine will check the folder on the Asset Cache Server machine for the asset (through use of a shared network drive). The XPression engine must be able to make a successful connection to the MAM system to retrieve metadata related to the asset.

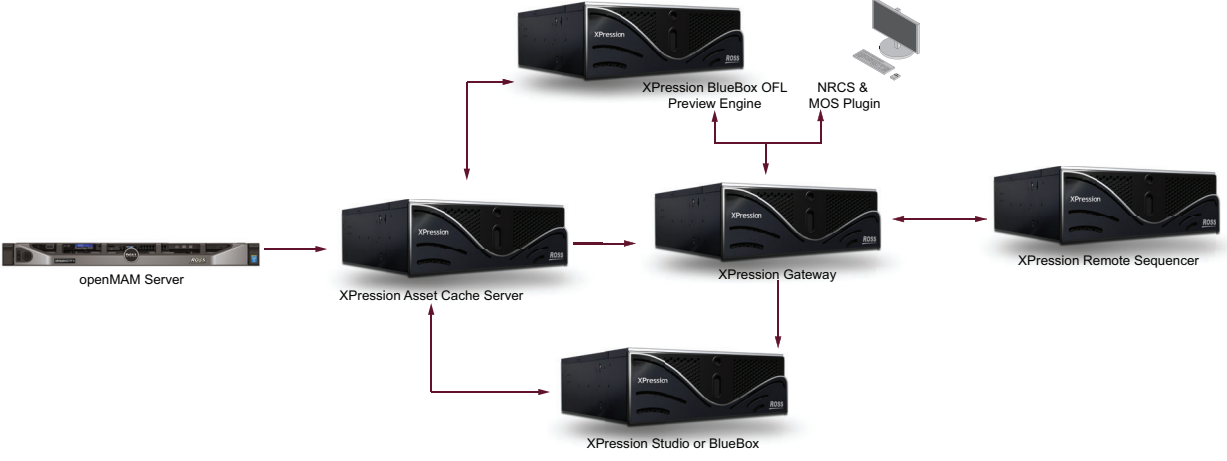

Several playout engines may connect to the same Asset Cache Server.

*Figure 3.1 XPression Asset Cache Server Workflow*

The overall advantage of using the Asset Cache Server is to have the local playout engines access localized assets and not from the remote MAM system. When large assets (such as video clips) are used, it is advantageous that they begin downloading as soon as the rundown is monitored rather than waiting until the rundown is activated for playout.

## <span id="page-16-0"></span>**Setting Up the XPression Asset Cache Server**

The Asset Cache Server is often run on a separate machine from other components in the XPression workflow. A folder should be shared and accessible from all XPression playout engines.

The Asset Cache Server should be configured with the hostname of the Gateway and the OpenMAM connection details need to be entered.

#### **To configure the Asset Cache Server:**

**1.** Open the XPression Asset Cache Server.

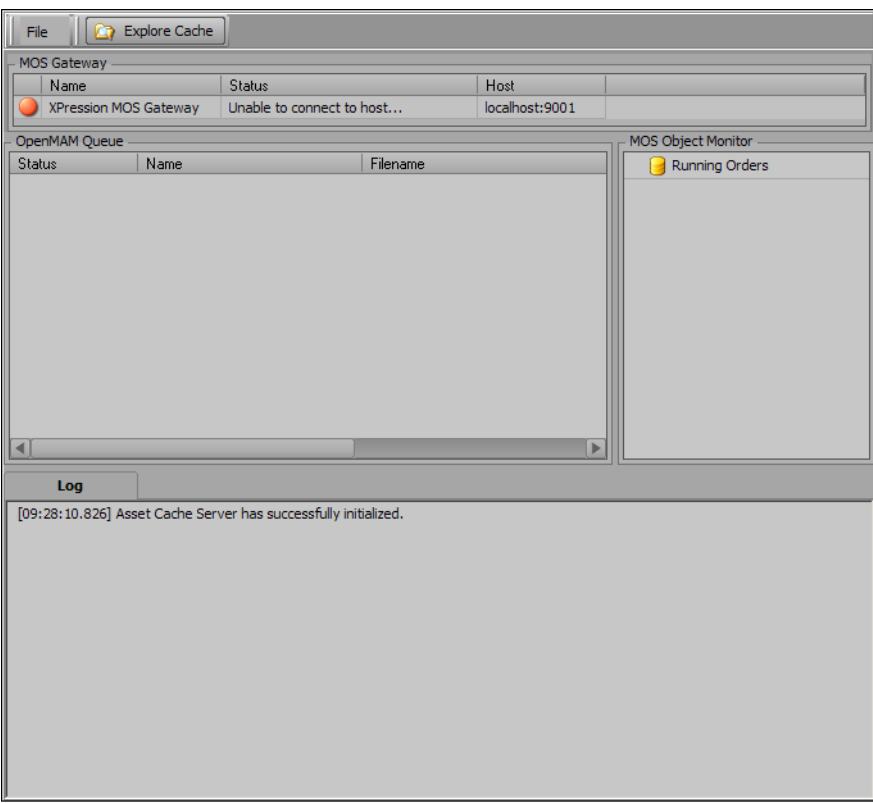

**2.** Click **File** > **Settings**.

The **XPression Asset Cache Server - Settings** dialog box opens and displays the **MOS Gateway** panel.

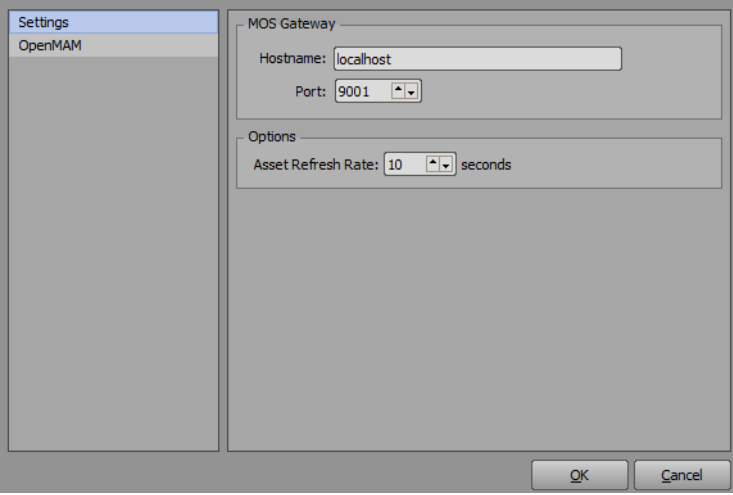

**3.** In the **MOS Gateway** section, use the **Hostname** box to enter the IP address or hostname of the Gateway. If using the Gateway locally, use localhost (default).

- **4.** Use the **Port** box to enter or select the port number for the Gateway connection. The default is 9001.
- **5.** In the **Options** section, use the **Asset Refresh Rate** box to enter or select the amount of time in seconds for the Gateway to refresh the assets on the server. The default time is ten seconds.
- **6.** Click the **OpenMAM** panel to configure the OpenMAM connection settings.

The **OpenMAM** panel opens.

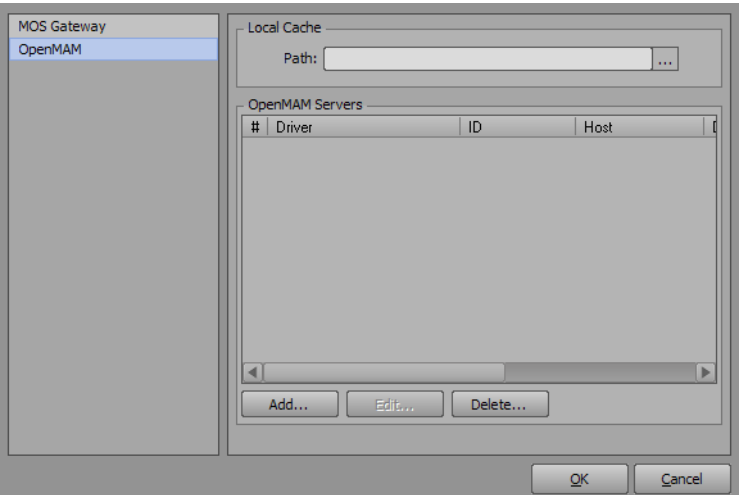

- **7.** In the **Local Cache** section, enter the file path to the asset cache folder or click **Browse** (**...**) to locate a folder.
- $*$  The folder needs to be visible to the render engines.
- <span id="page-17-0"></span>**8.** In the **OpenMAM Servers** location, click **Add** to configure an OpenMAM server.

The **Add OpenMAM Server** dialog box opens.

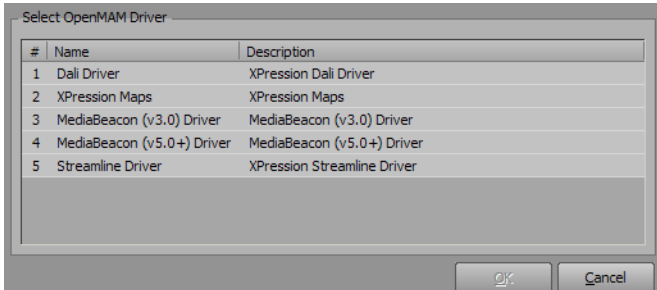

- **9.** Select an OpenMAM driver. The options are:
	- **Dali Driver**
	- **XPression Maps**
	- **MediaBeacon (v3.0) Driver**
	- **MediaBeacon (v5.0+) Driver**
	- **Streamline Driver**
- **10.** Click **OK**.

The selected OpenMAM driver configuration dialog box opens.

#### **Dali Driver**

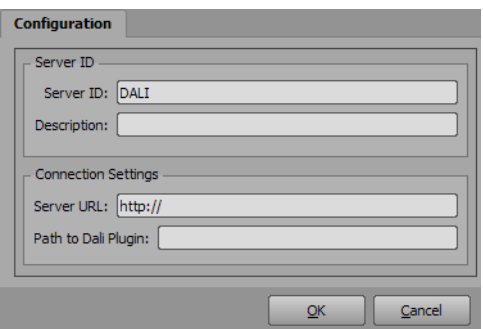

- **a.** In the **Server ID** section of the **Dali Server Configuration** dialog box, use the **Server ID** box to enter the MOS ID.
- **b.** Use the **Description** box to enter a brief and unique descriptor to easily identify the driver.
- **c.** In the **Connection Settings** section, use the **Server URL** box to enter the URL address of the host connection.
- **d.** Use the **Path to Dali Plugin** box to enter the file path to the Dali client executable file.

**XPression Maps Server**

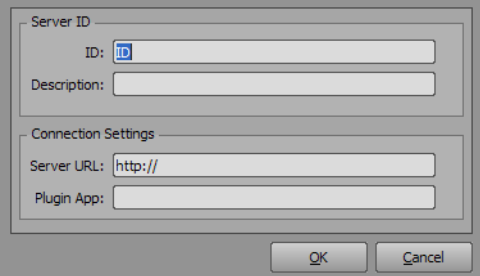

- **a.** In the **Server ID** section of the **XPression Maps Server** dialog box, use the **ID** box to enter the MOS ID.
- **b.** Use the **Description** box to enter a brief and unique descriptor to easily identify the driver.
- **c.** In the **Connection Settings** section, use the **Server URL** box to enter the URL address of the host connection.
- **d.** Use the **Plugin App** box to enter the location of the computers where the XPression Maps web client is located.

**MediaBeacon (v3.0) Driver**

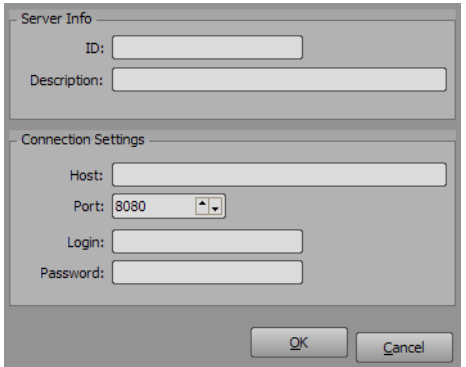

- **a.** In the **Server Info** section of the **MediaBeacon Driver Configuration** dialog box, use the **ID** box to enter the MOS ID.
- **b.** Use the **Description** box to enter a brief and unique descriptor to easily identify the driver.
- **c.** In the **Connection Settings** section, use the **Host** box to enter the address of the host connection.
- **d.** Use the **Port** box to enter or select the port number of the connection. The default is 8080.
- **e.** Use the **Login** box to enter the login name for the MediaBeacon server.
- **f.** Use the **Password** box to enter the password for the login.

**MediaBeacon (v5.0+) Driver**

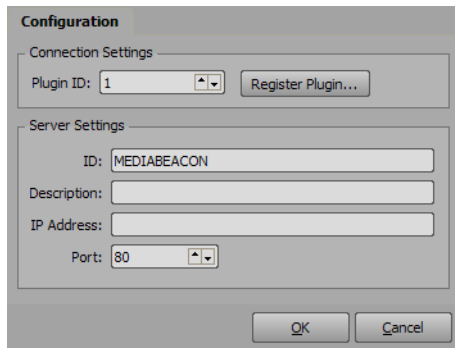

**a.** In the **Connection Settings** section of the **Configuration** tab, use the **Plugin ID** box to enter or select an ID number for authentication with MediaBeacon. The ID number is user configurable.

Click the **Register Plugin** button to login into MediaBeacon and register the plugin.

- **b.** In the **Server Settings** section, use the **ID** box to enter the MOS ID.
- **c.** Use the **Description** box to enter a brief and unique descriptor to easily identify the driver.
- **d.** Use the **IP Address** box to enter the IP address of the connection.
- **e.** Use the **Port** box to enter or select the port number of the connection.

#### **Streamline Server**

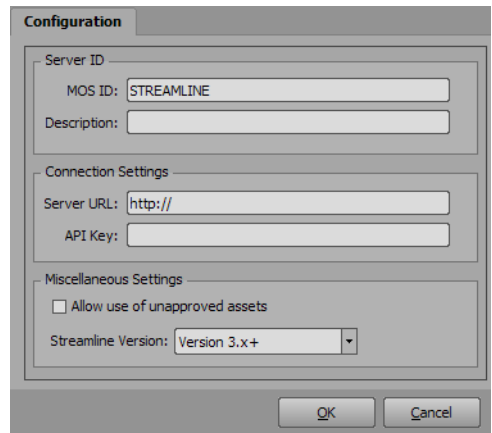

- **a.** In the **Server ID** section of the **Streamline Server** dialog box, use the **MOS ID** box to enter the MOS ID.
- **b.** Use the **Description** box to enter a brief and unique descriptor to easily identify the driver.
- **c.** In the **Connection Settings** section, use the **Server URL** box to enter the URL address of the host connection.
- **d.** Use the **API Key** box to enter an API key to communicate with Streamline from XPression. The API key is generated by Streamline.
- **e.** In the **Miscellaneous Settings** section, select the **Allow use of unapproved assets** box to allow unapproved assets to be taken online.
- **f.** Use the **Streamline Version** menu to select the version of the Streamline openMAM server that is being used.

#### <span id="page-20-0"></span>**11.** Click **OK**.

The selected OpenMAM driver configuration dialog box closes and the driver is added to the **OpenMAM Servers** list. Repeat steps [8](#page-17-0) to [11](#page-20-0) to add any other OpenMAM servers if necessary.

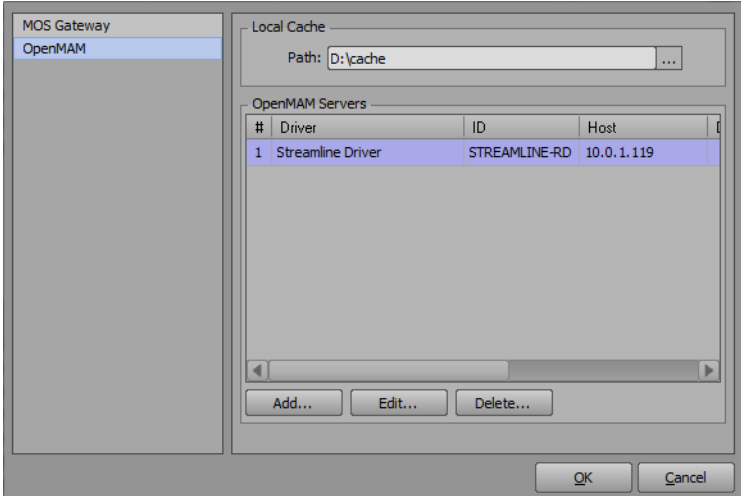

#### **12.** Click **OK**.

The **XPression Asset Cache Server - Settings** dialog box closes and the connection to MOS Gateway is established.

The Asset Cache Server will monitor the rundowns for graphics and automatically download them to the cache as required. The status of all openMAM assets is visible in the **OpenMAM Queue** section.

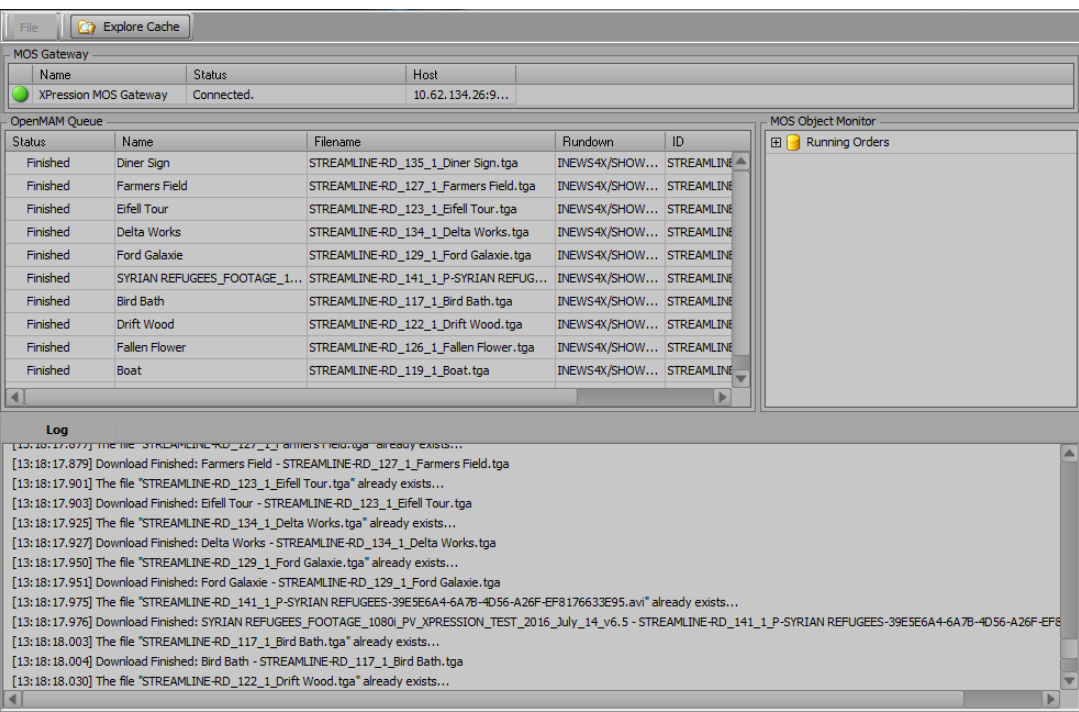

## <span id="page-22-0"></span>**Using the XPression Asset Cache Server**

The following topic is discussed in this section:

• [XPression Asset Cache Server Interface](#page-23-0)

### <span id="page-23-0"></span>**XPression Asset Cache Server Interface**

Use the XPression Asset Cache Server interface to manage connections to the MOS Gateway and openMAM servers, monitor assets being downloaded to the cache, and view the current activity log.

| m<br><b>Explore Cache</b><br>File                                                                                                    |                      |            |                                                                                      |                |                         |    |                  |  |  |
|----------------------------------------------------------------------------------------------------|----------------------|------------|--------------------------------------------------------------------------------------|----------------|-------------------------|----|------------------|--|--|
| <b>MOS Gateway</b>                                                                                                    |                      |            |                                                                                      |                |                         |    |                  |  |  |
| Name<br><b>Status</b>                                                                                                    |                      |            |                                                                                      | <b>Host</b>    |                         |    |                  |  |  |
| <b>XPression MOS Gateway</b>                                                                                                    |                      | Connected. |                                                                                      | 10.62.134.26:9 |                         |    |                  |  |  |
| OpenMAM Oueue<br><b>MOS Object Monitor</b>                                                                                                    |                      |            |                                                                                      |                |                         |    |                  |  |  |
| <b>Status</b>                                                                                                    | Name                 |            | Filename                                                                             |                | <b>Rundown</b>          | ID | 田 Running Orders |  |  |
| Finished                                                                                                    | Diner Sign           |            | STREAMLINE-RD_135_1_Diner Sign.tga                                                   |                | INEWS4X/SHOW STREAMLINE |    |                  |  |  |
| Finished                                                                                                    | <b>Farmers Field</b> |            | STREAMLINE-RD_127_1_Farmers Field.tga                                                |                | INEWS4X/SHOW STREAMLINE |    |                  |  |  |
| Finished                                                                                                    | Fifell Tour          |            | STREAMLINE-RD 123 1 Eifell Tour.tga                                                  |                | INEWS4X/SHOW STREAMLINE |    |                  |  |  |
| Finished                                                                                                    | Delta Works          |            | STREAMLINE-RD_134_1_Delta Works.tga                                                  |                | INEWS4X/SHOW STREAMLINE |    |                  |  |  |
| Finished                                                                                                    | <b>Ford Galaxie</b>  |            | STREAMLINE-RD 129 1 Ford Galaxie.tga                                                 |                | INEWS4X/SHOW STREAMLINE |    |                  |  |  |
| Finished                                                                                                    |                      |            | SYRIAN REFUGEES_FOOTAGE_1 STREAMLINE-RD_141_1_P-SYRIAN REFUG INEWS4X/SHOW STREAMLINE |                |                         |    |                  |  |  |
| Finished                                                                                                    | <b>Bird Bath</b>     |            | STREAMLINE-RD 117 1 Bird Bath.tga                                                    |                | INEWS4X/SHOW STREAMLINE |    |                  |  |  |
| Finished                                                                                                    | Drift Wood           |            | STREAMLINE-RD_122_1_Drift Wood.tga                                                   |                | INEWS4X/SHOW STREAMLINE |    |                  |  |  |
| Finished                                                                                                    | <b>Fallen Flower</b> |            | STREAMLINE-RD 126 1 Fallen Flower.tga                                                |                | INEWS4X/SHOW STREAMLINE |    |                  |  |  |
| Finished                                                                                                    | <b>Boat</b>          |            | STREAMLINE-RD_119_1_Boat.tga                                                         |                | INEWS4X/SHOW STREAMLINE |    |                  |  |  |
|                                                                                                    |                      |            |                                                                                      |                |                         | Þ  |                  |  |  |
| Loa                                                                                                    |                      |            |                                                                                      |                |                         |    |                  |  |  |
| [10.10.17.077] THE RIC DINLAMERY_TKD_127_1_Farmers Field.tga Taileauy Exists                                                                                            |                      |            |                                                                                      |                |                         |    |                  |  |  |
| [13:18:17.879] Download Finished: Farmers Field - STREAMLINE-RD_127_1_Farmers Field.tga                                                                                 |                      |            |                                                                                      |                |                         |    |                  |  |  |
| [13:18:17.901] The file "STREAMLINE-RD 123 1 Eifell Tour.tga" already exists                                                                                            |                      |            |                                                                                      |                |                         |    |                  |  |  |
| [13:18:17.903] Download Finished: Eifell Tour - STREAMLINE-RD 123 1 Eifell Tour.tga                                                                                     |                      |            |                                                                                      |                |                         |    |                  |  |  |
| [13:18:17.925] The file "STREAMLINE-RD_134_1_Delta Works.tga" already exists                                                                                            |                      |            |                                                                                      |                |                         |    |                  |  |  |
| [13:18:17.927] Download Finished: Delta Works - STREAMLINE-RD 134 1 Delta Works.tga                                                                                     |                      |            |                                                                                      |                |                         |    |                  |  |  |
| [13:18:17.950] The file "STREAMLINE-RD 129 1 Ford Galaxie.tga" already exists<br>[13:18:17.951] Download Finished: Ford Galaxie - STREAMLINE-RD_129_1_Ford Galaxie.tga  |                      |            |                                                                                      |                |                         |    |                  |  |  |
| [13:18:17.975] The file "STREAMLINE-RD_141_1_P-SYRIAN REFUGEES-39E5E6A4-6A7B-4D56-A26F-EF8176633E95.avi" already exists                                                 |                      |            |                                                                                      |                |                         |    |                  |  |  |
| [13:18:17.976] Download Finished: SYRIAN REFUGEES_FOOTAGE_1080i_PV_XPRESSION_TEST_2016_July_14_v6.5 - STREAMLINE-RD_141_1_P-SYRIAN REFUGEES-39E5E6A4-6A7B-4D56-A26F-EF8 |                      |            |                                                                                      |                |                         |    |                  |  |  |
| [13:18:18.003] The file "STREAMLINE-RD 117 1 Bird Bath.tga" already exists                                                                                              |                      |            |                                                                                      |                |                         |    |                  |  |  |
| [13:18:18.004] Download Finished: Bird Bath - STREAMLINE-RD 117 1 Bird Bath.tga                                                                                         |                      |            |                                                                                      |                |                         |    |                  |  |  |
| [13:18:18.030] The file "STREAMLINE-RD 122 1 Drift Wood.tga" already exists                                                                                             |                      |            |                                                                                      |                |                         |    |                  |  |  |
|                                                                                                    |                      |            |                                                                                      |                |                         |    |                  |  |  |

*Figure 4.1 XPression Asset Cache Server Interface*

#### **Menu Bar**

Use the menu bar to access the **File** menu and the asset file cache.

**File** > **Settings** — select this to open the XPression Asset Cache Server - Settings dialog box to configure the connection to the MOS Gateway, the cache location, and the openMAM settings.

**File** > **Exit** — select this to close the XPression Asset Cache Server.

 $\Box$  Explore Cache  $\Box$  click this button to open the folder that contains the downloaded assets.

#### **MOS Gateway**

This section lists the status and details of the connection of the Asset Cache Server to the MOS Gateway.

**Connection Icon** — three possible connection icons indicate the current status of the connection to the MOS Gateway:

- $\bigcirc$  green indicates that the Asset Cache Server is connected to the MOS Gateway.
- $\bullet$   $\bullet$  blue indicates that the Asset Cache Server is attempting to connect to the MOS Gateway.
- $\bullet$   $\bullet$  red indicates that the Asset Cache Server is not connected to the MOS Gateway.

**Name** — displays the name of the MOS Gateway.

**Status** — indicates the current state of the connection to the MOS Gateway.

**Host** — displays the IP address or hostname.

#### **OpenMAM Queue**

This section displays the items from openMAM servers that have been downloaded or are queued to be downloaded to the asset cache.

**Status** — indicates the current status of the file download.

**Name** — the name of the file.

**Filename** — the name of the file in the asset cache folder.

**Rundown** — the name of the rundown for the file in the Running Orders of the MOS Object Monitor.

**ID** — the MOS ID.

#### **MOS Object Monitor**

This section lists the rundowns from the MOS Gateway.

**Running Orders** — expand this to view the rundowns from the MOS Gateway.

#### **Log**

This section displays the activity of the Asset Cache Server.

 $*$  Logs are available in the installation folder. The default location is  $C:\Per\gamma$ m Files (x86)\XPression Asset Cache Server\logs.

*Notes:*

*Notes:*

*Notes:*

## **Contact Us**

#### **Contact our friendly and professional support representatives for the following**:

- Name and address of your local dealer
- Product information and pricing
- Technical support
- Upcoming trade show information

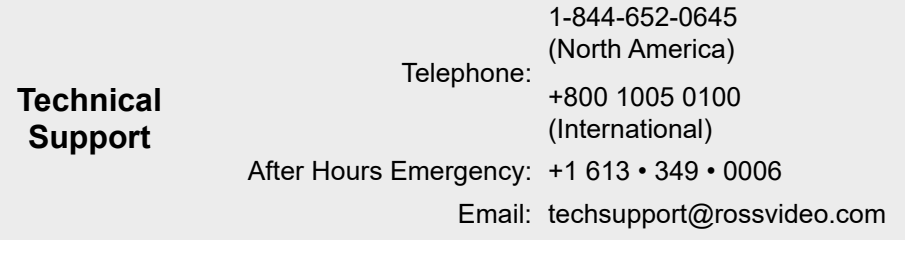

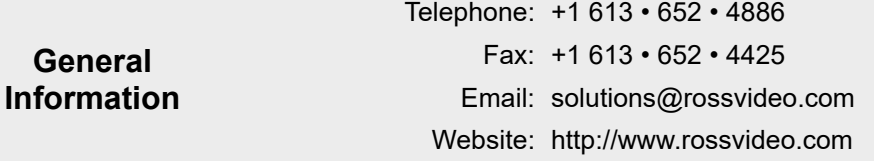

#### **Visit Us**

Visit our website for:

- Company information and news
- Related products and full product lines
- Online catalog
- Testimonials

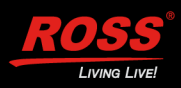